### |同時配信授業の準備 | Panopto<sup>®</sup>

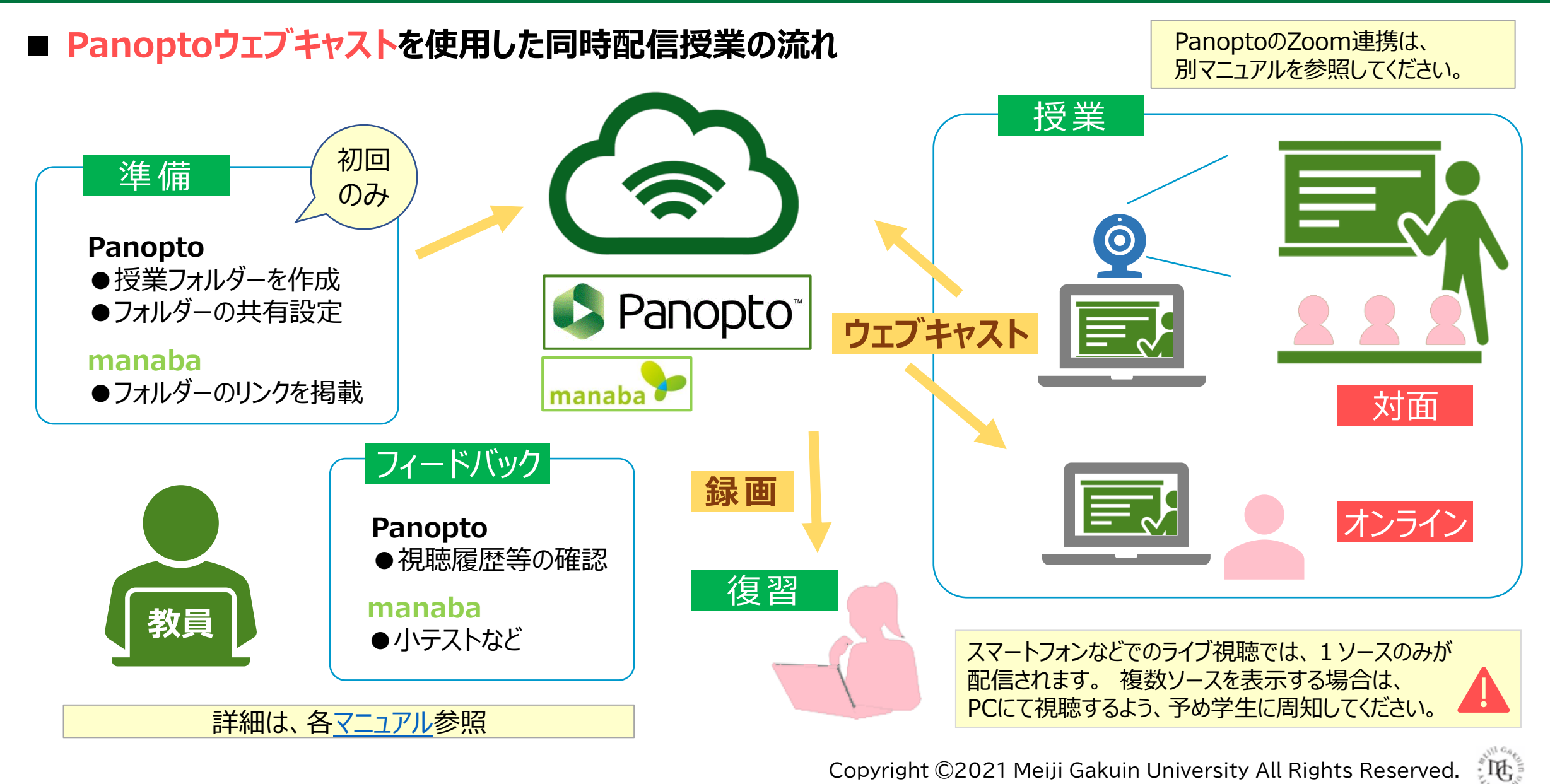

## Panoptoマニュアル アプリのインストール マンコン アプリング アプリング アプリング アプリング マイン

्रीहि

### **■Panoptoレコーダーをインストールしておく**

- アプリは、録画・配信の際に使用します。
- 1. MGメールに[サインイン](https://www.outlook.com/meijigakuin.ac.jp) ※先にサインインしておくと簡単です。

マニュアルは[、こちら](https://mguolg.info/wp-content/uploads/2021/07/Manual_Panopto_12_20210713.pdf)

- 2. Panoptoに[サインイン](https://mgu.ap.panopto.com/)
- 3. アプリをダウンロードして、インストールします。

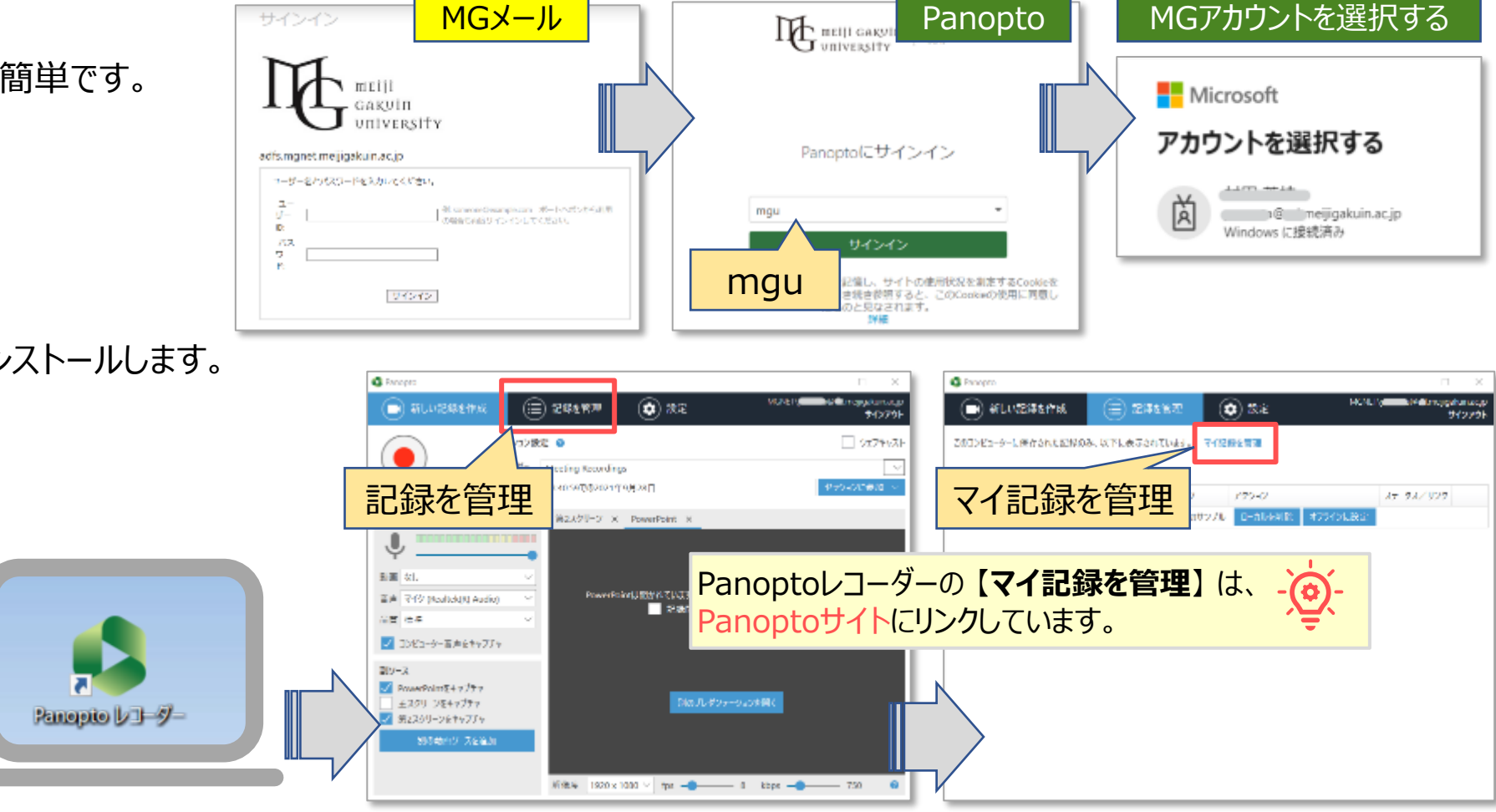

्री[र

### Panoptoマニュアル 授業フォルダーの作成 マイマン アイストリック 同時配信授業の準備 3

### **■Panoptoサイトのマイフォルダーに授業用フォルダーを作成する**

- 1. 左サイドメニューの 【**マイフォルダー**】 をクリック
- 2. 【**作成**】 をクリック
- 3. 【**新しいフォルダー**】 をクリック

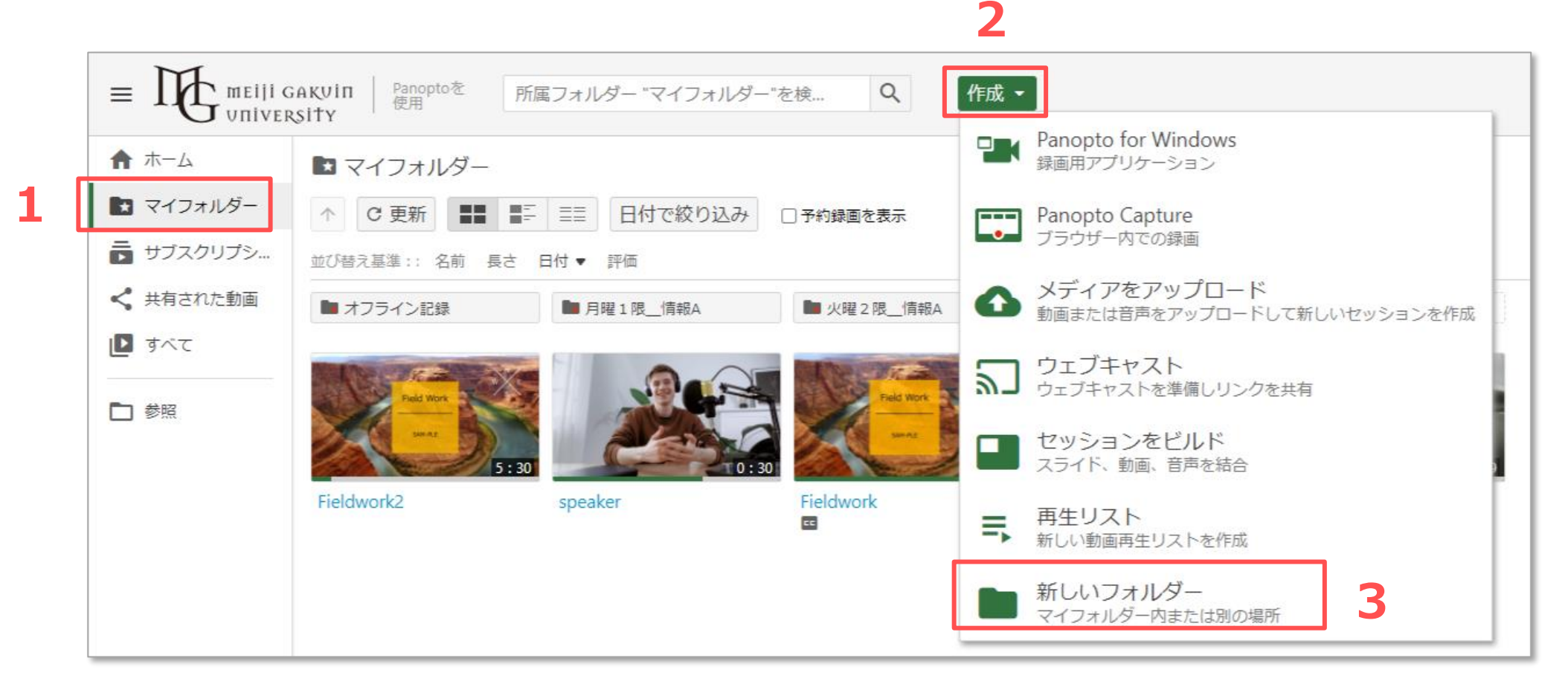

्री[र

### **■授業フォルダーを作成**

- 1. 概要を入力
	- ① 名前 :授業名
	- ② 親フォルダー :マイフォルダー※任意
	- ③ 説明 :フォルダーの説明
	- ④ オプション :親フォルダーの許可を継承にチェック✔
- 2. 【**フォルダーを作成**】 をクリック

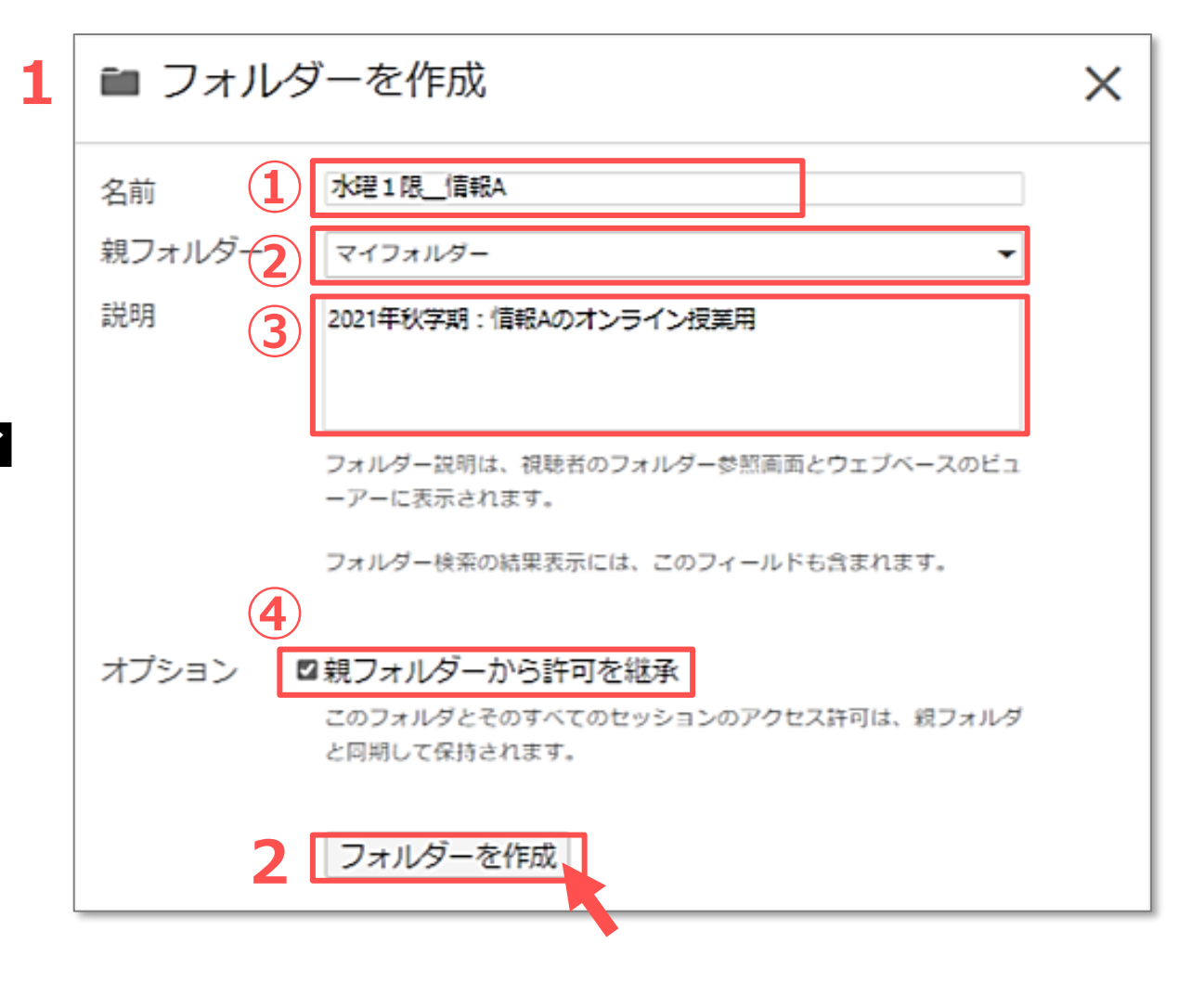

その他の設定・変更は、P7「授業フォルダーの設定」 参照

### ■授業フォルダーの共有設定

- 1. 「このフォルダーにアクセスできるユーザー」 を 【**変更**】 をクリック
- 2. 【**組織(未公開)リンクを持っている組織内の全員**】 を選択
- 3. 【**保存**】 をクリック
- 4. 【**リンクをコピー**】 をクリック
- 5. 【**×**】 で閉じます

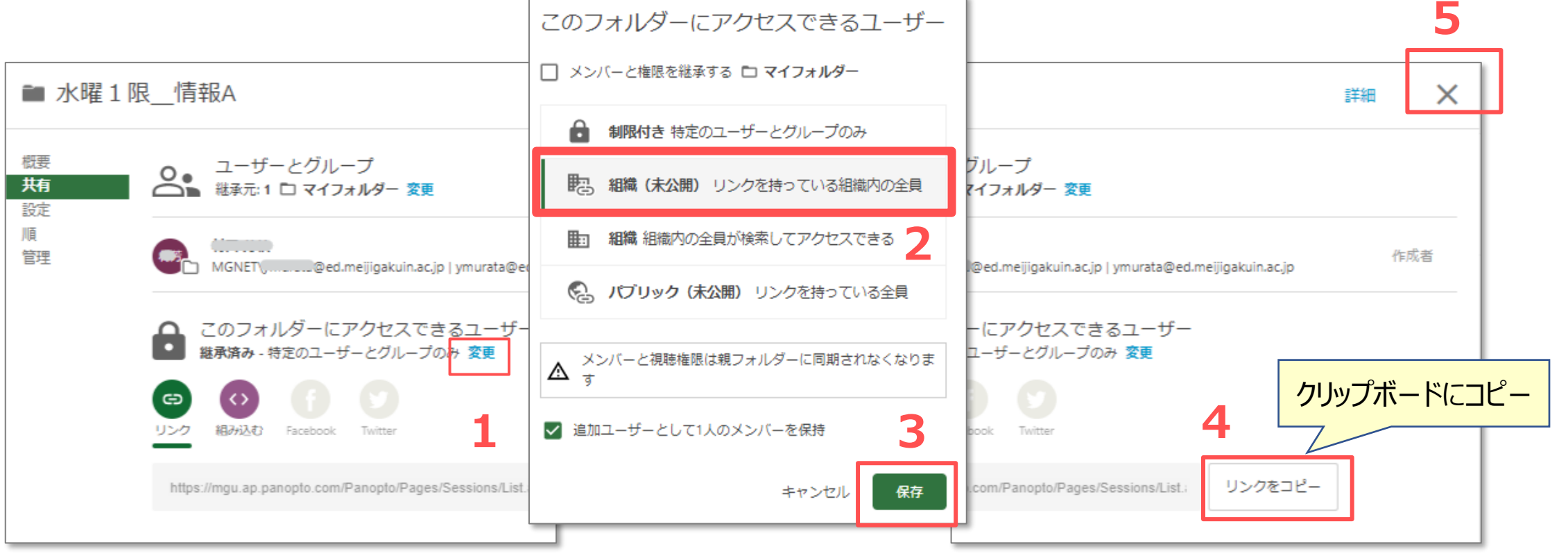

同時配信授業の準備

# Panoptoマニュアル 授業フォルダーのリンクを掲載 インスコントリング

### **■授業フォルダーのリンクをmanabaに掲載**

1. manabaの授業コースにフォルダーリンクを貼り付けます

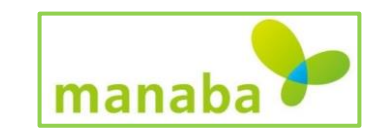

्री[ि

### **■学生へのアナウンス(例)**

- オンライン授業は、Panoptoウェブキャストで配信します。
- Panoptoサイトへは、**MAINアカウントでのサインイン**が必要です。
- 視聴の手順は[、学生用マニュアル](https://st.mguolg.info/c31/) 「Panopto」 を参照してください。

#### ※注意事項

- ライブ配信には1分弱の遅延が生じます。
- ライブ配信の視聴は、パソコンで行ってください。
- スマホでのライブ視聴では、すべてのソースが表示されません。
- 授業動画の閲覧は、授業終了後に同サイトから閲覧することができますが、 クラウド上での配信準備が整うまでは閲覧できません。

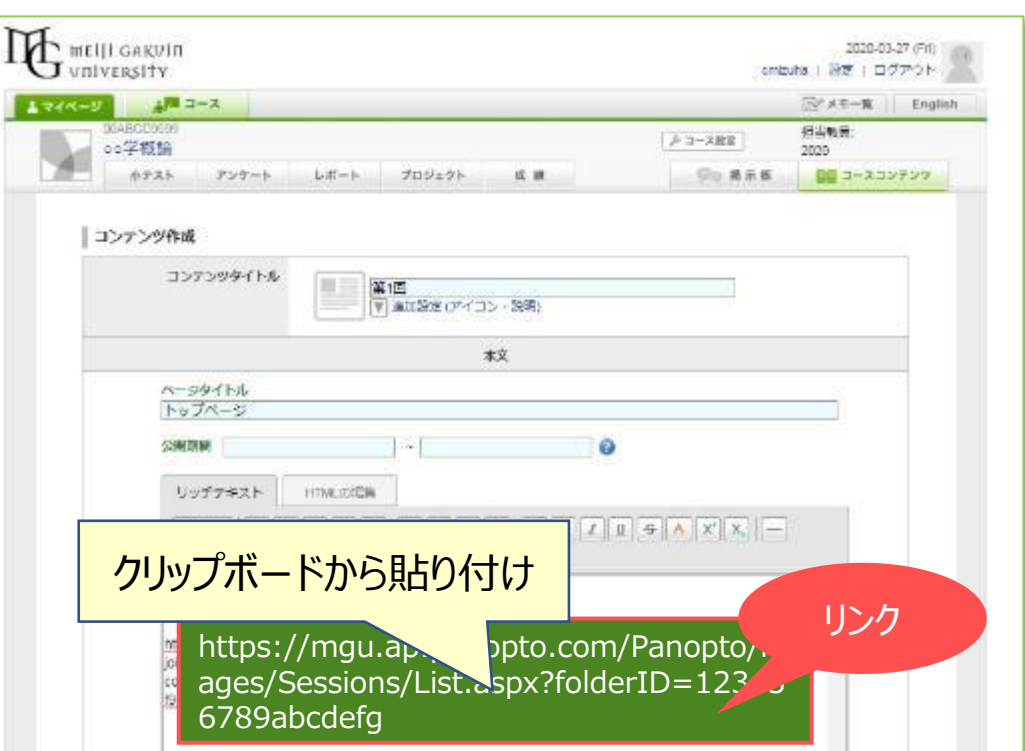

### **■授業フォルダーの「設定」**

- [メモの公開][ダウンロードの許可]などが設定できます。
- 共通の設定は、「マイフォルダー | の設定(このフォルダーの上位フォルダー)で、変更しておき、 その設定を継承すると、毎回配信毎に設定する必要がありません。

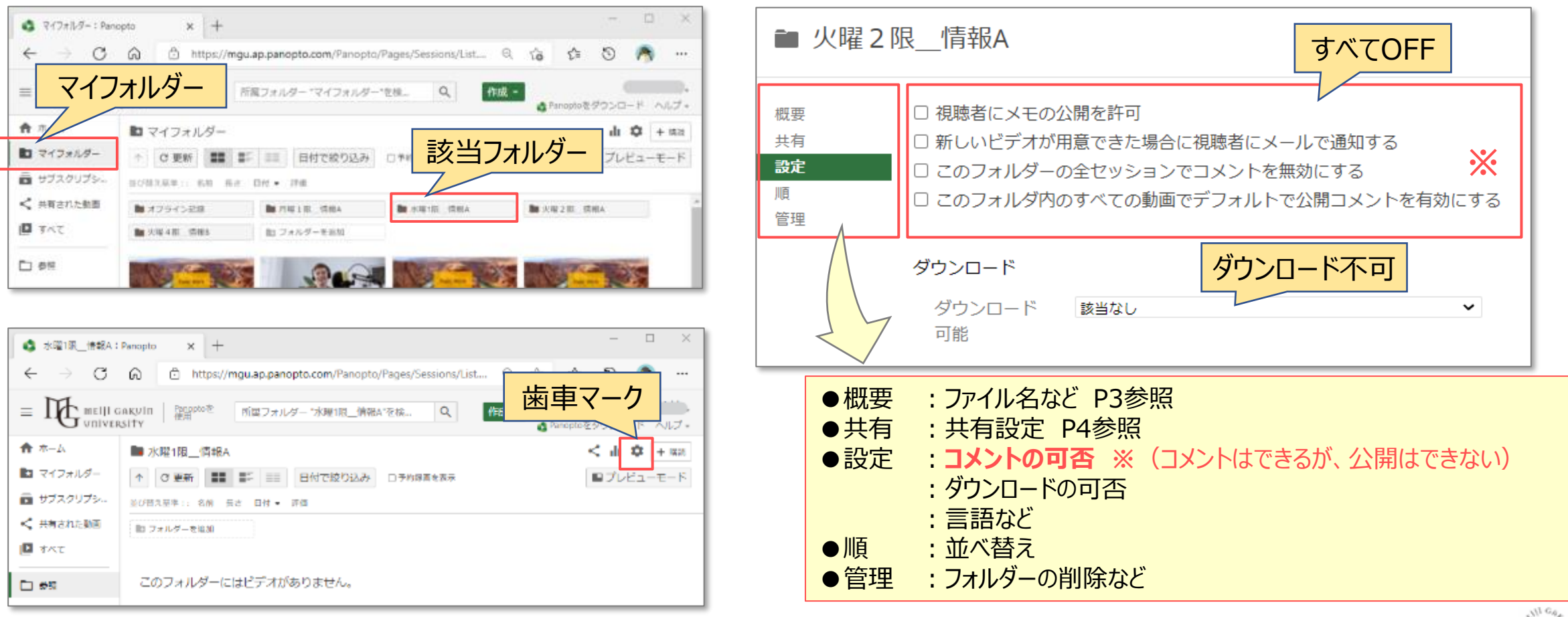

**オプション**

Copyright ©2021 Meiji Gakuin University All Rights Reserved.

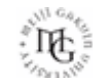

# Panoptoマニュアル 配信のテスト 2000年 - 2000年 - 2000年 - 2000年 - 2000年 - 2000年 - 2000年 - 2000年 - 2000年 - 2000年 - 2000年 - 20<br>2000年 - 2000年 - 2000年 - 2000年 - 2000年 - 2000年 - 2000年 - 2000年 - 2000年 - 2000年 - 2000年 - 2000年 - 2000年 - 2000年

### **■配信のテスト**

- ⚫ 最初の授業の前に、アプリケーションの起動を試しておくことをおすすめします。
	- manabaの公開期限の範囲外で行うか、Panopto内にテスト用のフォルダーを作成するとよいでしょう。
	- 配信の手順は、別マニュアル 【ウェブキャストと同時に録画をする】 を参照してください。
	- 配信を開始すると表示されるリンクを、別のPCやスマホなどで共有すると参加できます。

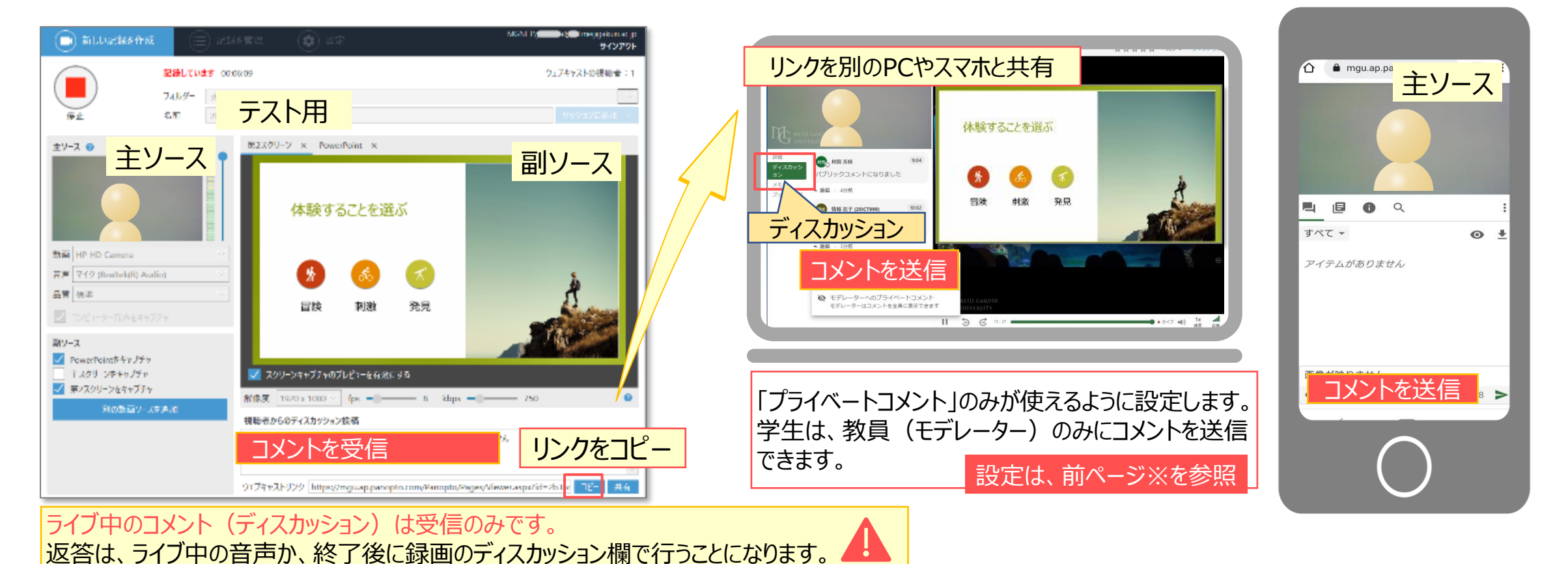

्री[्र

スマホでのライブ視聴は、主

副ソースはライブ終了後の録

画でのみ視聴可能です。

ソースのみです。